オンライン資格確認用端末でログインする 「オンライン資格確認等システム」について

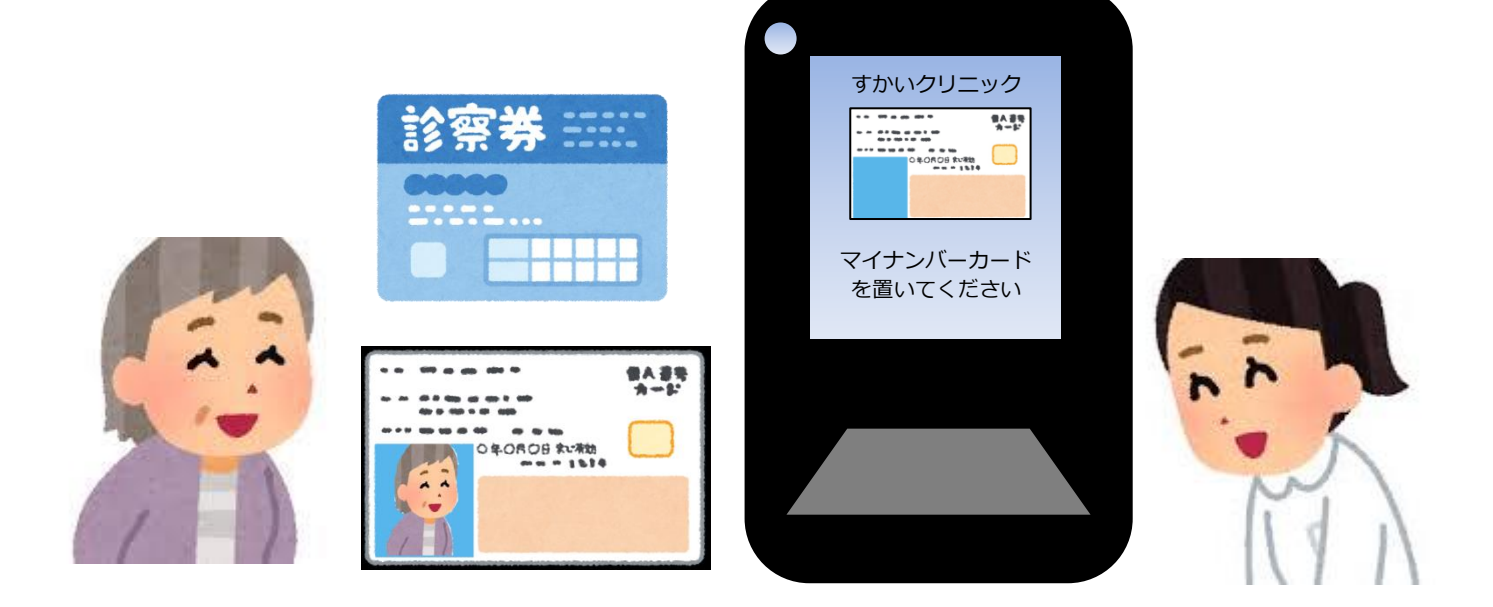

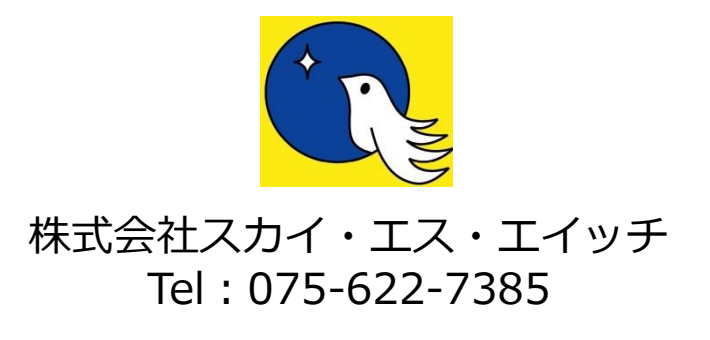

(第 1-4 版 2023.1.17)

### オンライン資格確認等システム

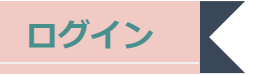

① オンライン資格確認用端末(PC)の「資格確認」 アイコンをダブルクリックします。

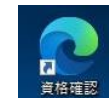

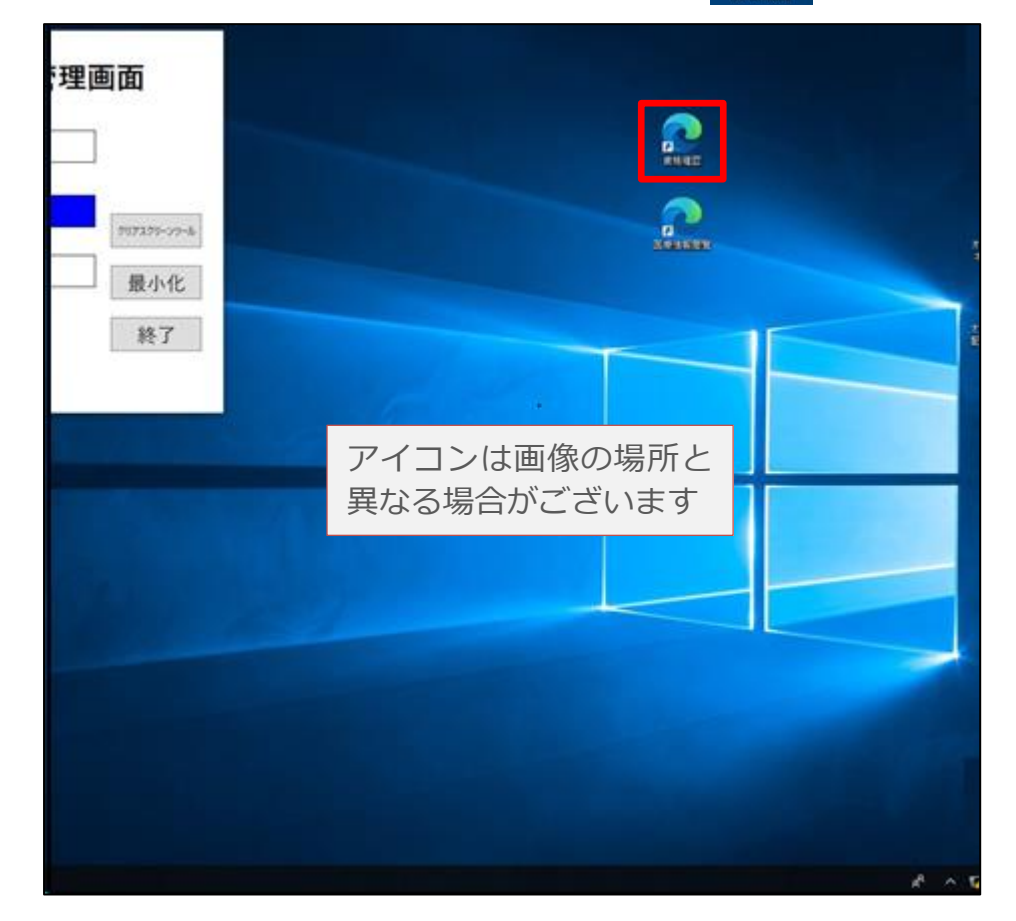

② 画面上部に出現するアナウンスの電子証明書をクリックし、「OK」をクリックします。

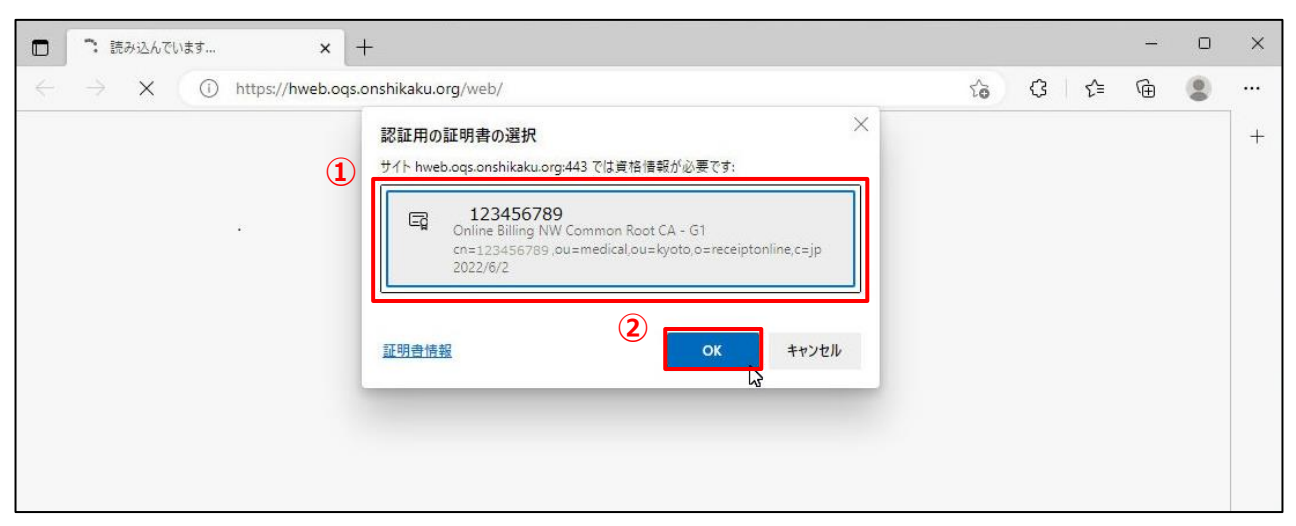

表示する画面の「システムの利用を始める」をクリックします。

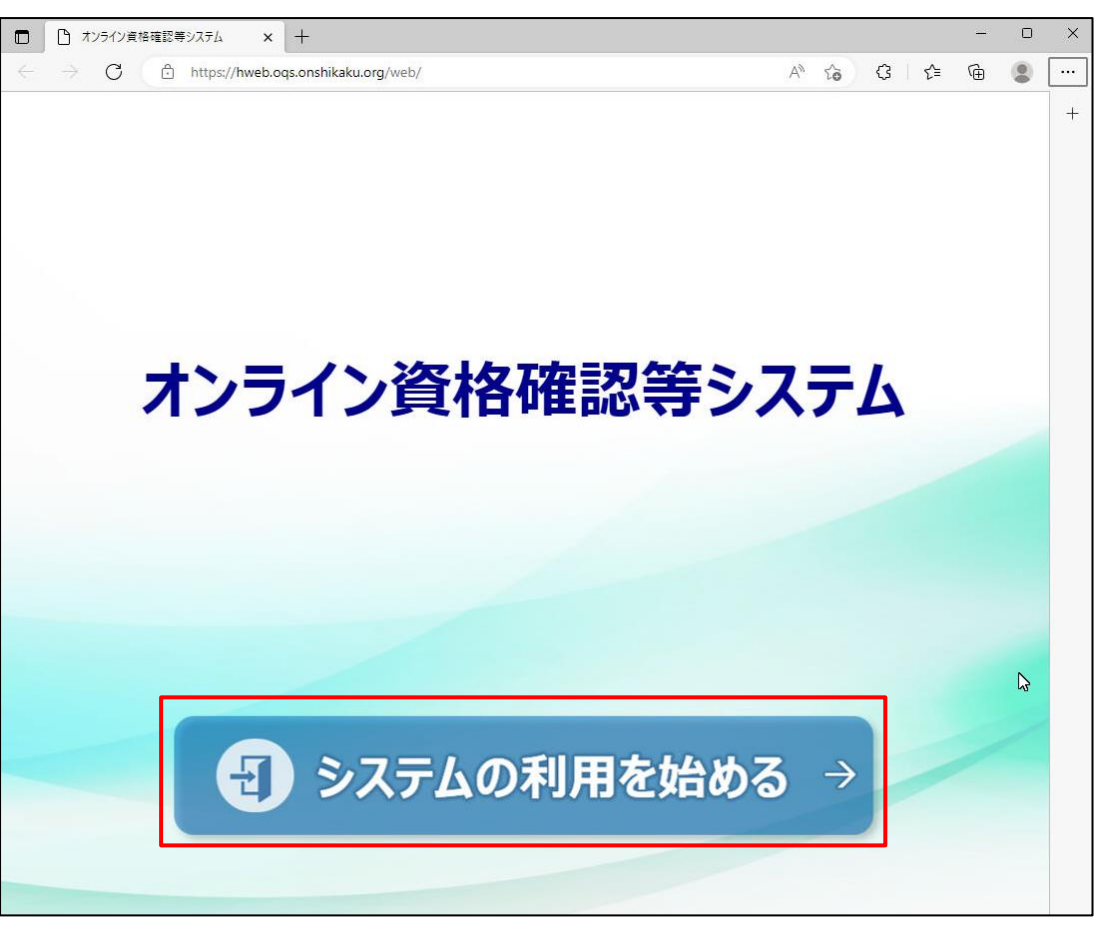

ユーザーID、パスワードを入力し、「ログイン」をクリックします。

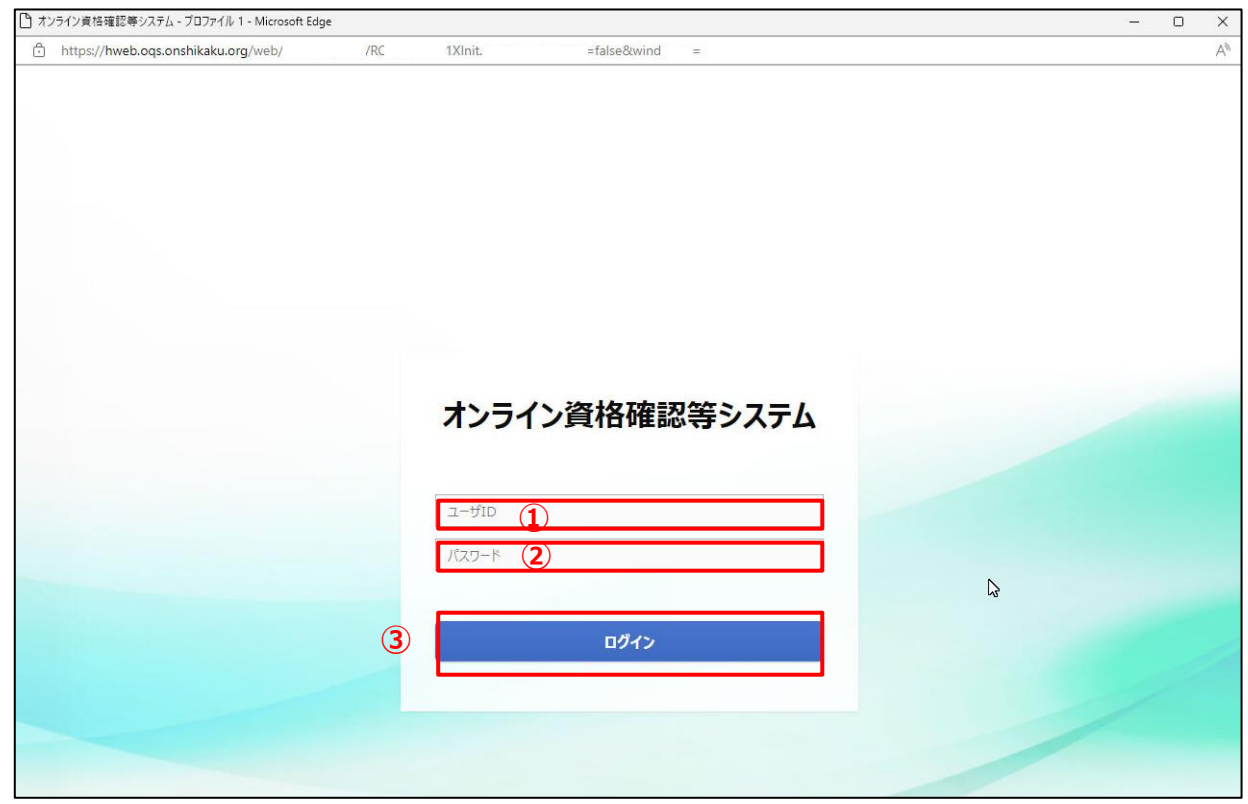

オンライン資格確認等システムのトップ画面が表示されます。

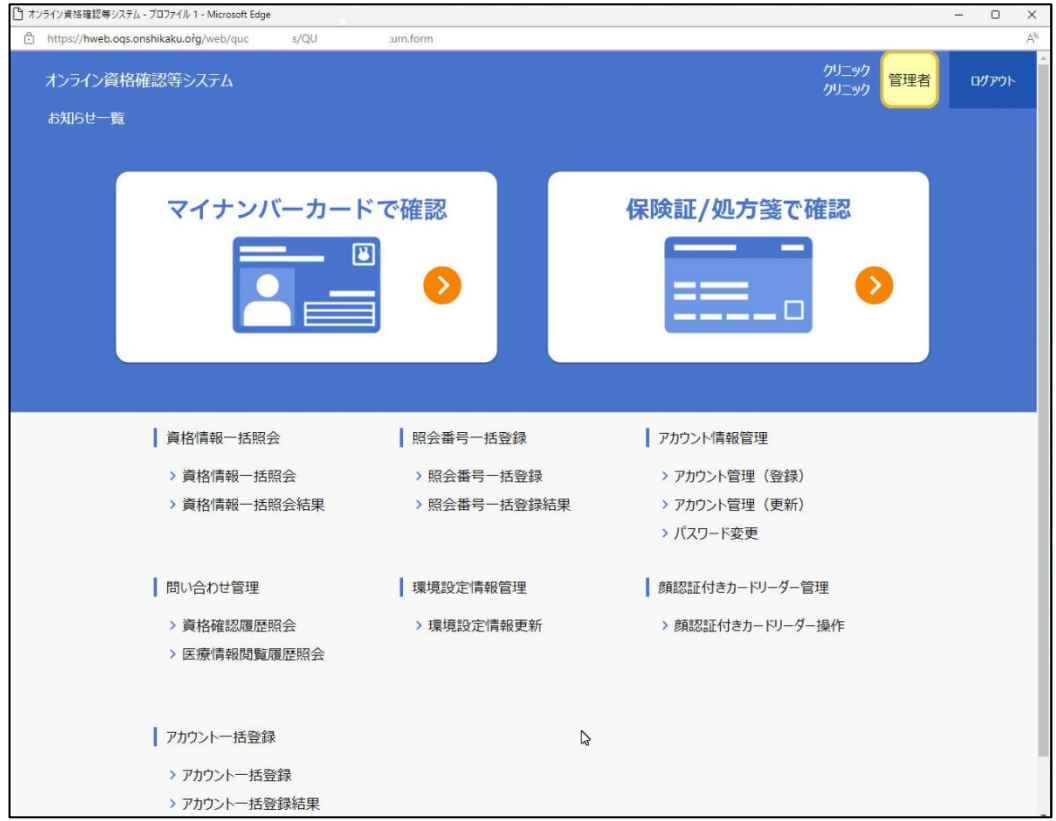

**Case1**

顔認証付きカードリーダーを使用して本人確認の後に、オンライン資格確認等システム画面で 保険証の確認を行う場合

① メニュー左側中央の「資格確認履歴照会」をクリックします。

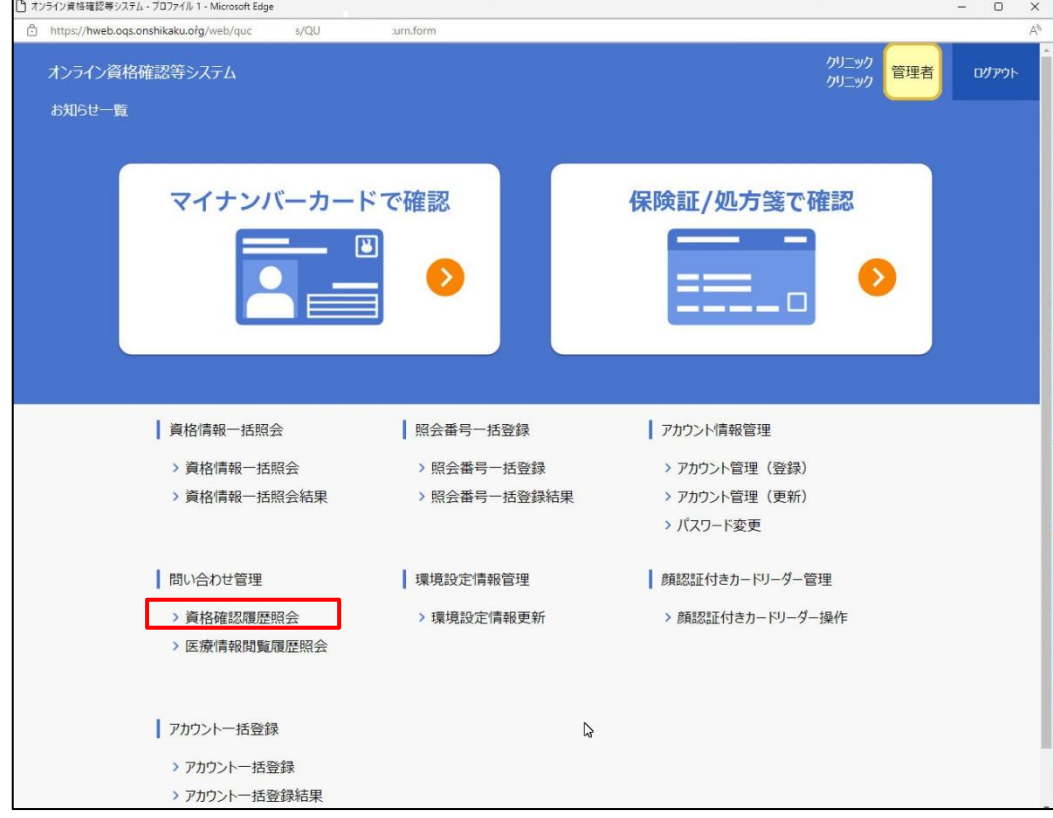

② 資格確認対象期間を指定します。 「資格確認対象期間(自)」のカレンダーマーク | |||||||||||| をクリックし、出現するカレンダー

より本日日付をクリックします。 オンライン資格確認等システム<br>資格確認履歴照会 クリニック 管理者 **DOWN • 国家機関コード: 0123456789 (1) クリック** ~ ● 資格確認対象時間(至): **Film Ref** [2001年] 2022年 12月 2022年 12月 2022年 12月 2023年 12月 2023年 12月 2023年 12月 2023年 12月 2023年 12月 2023年 12月 2023年 12月 2023年 12月 2023年 12月 2023年 12月 2023年 12月 2023年 12月 2023年 12月 2023年 12月 2023年 12月 2023年 12月 2023年 12月 2023年 12月 20 DダインID: 日 月 火 水 木 金 土 照会器号: クリア  $27$ 28 20 30  $\overline{1}$ **R**  $-4$  $-5$ 6  $\overline{7}$  $B$  $9 - 10$ 11 12 13 14 15 16 17 18 19 20 21 22 23 24 25 26 27 28 29 30 31 . . . . . . . . . . . . . . . . . . . . ia a c **② 本日日付をクリック**  $x-z$ 戻る

「資格確認対象期間(至)」も、②と同様に本日日付を選択します。

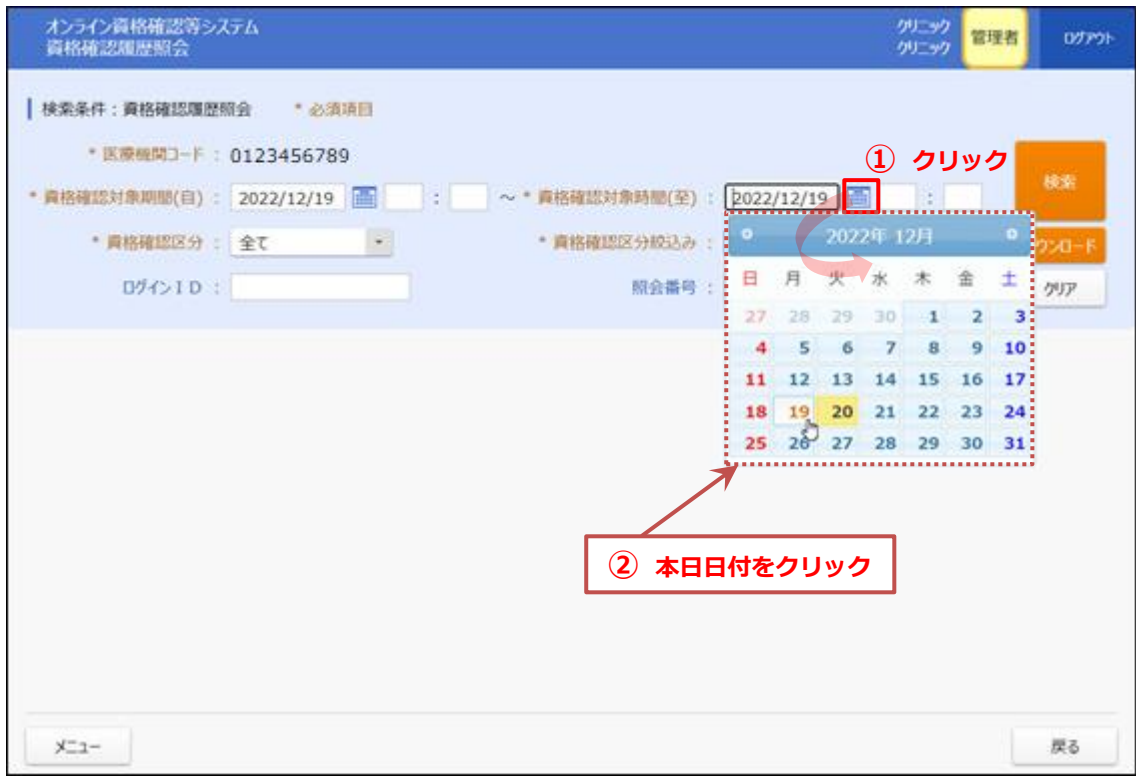

### 右側「検索」をクリックします。

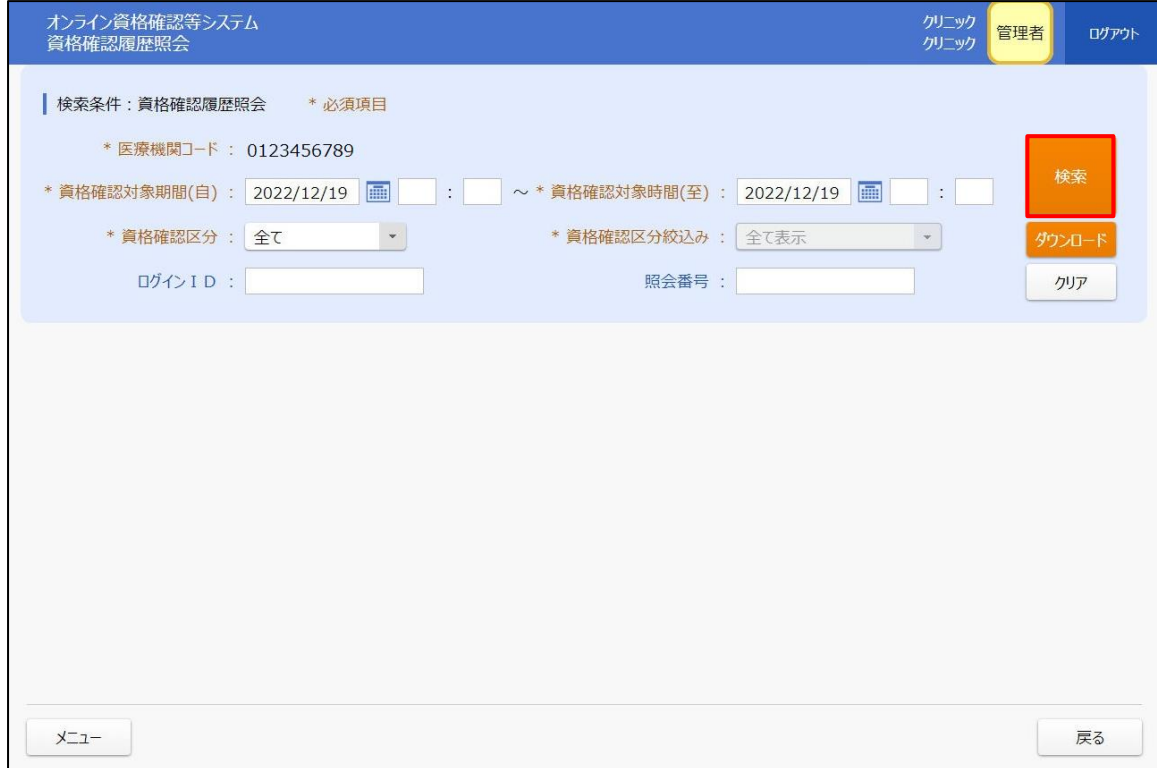

 検索結果に、顔認証付きカードリーダーを使用して本人確認を行った患者を表示します。 表示した対象患者の右側「詳細」をクリックします。

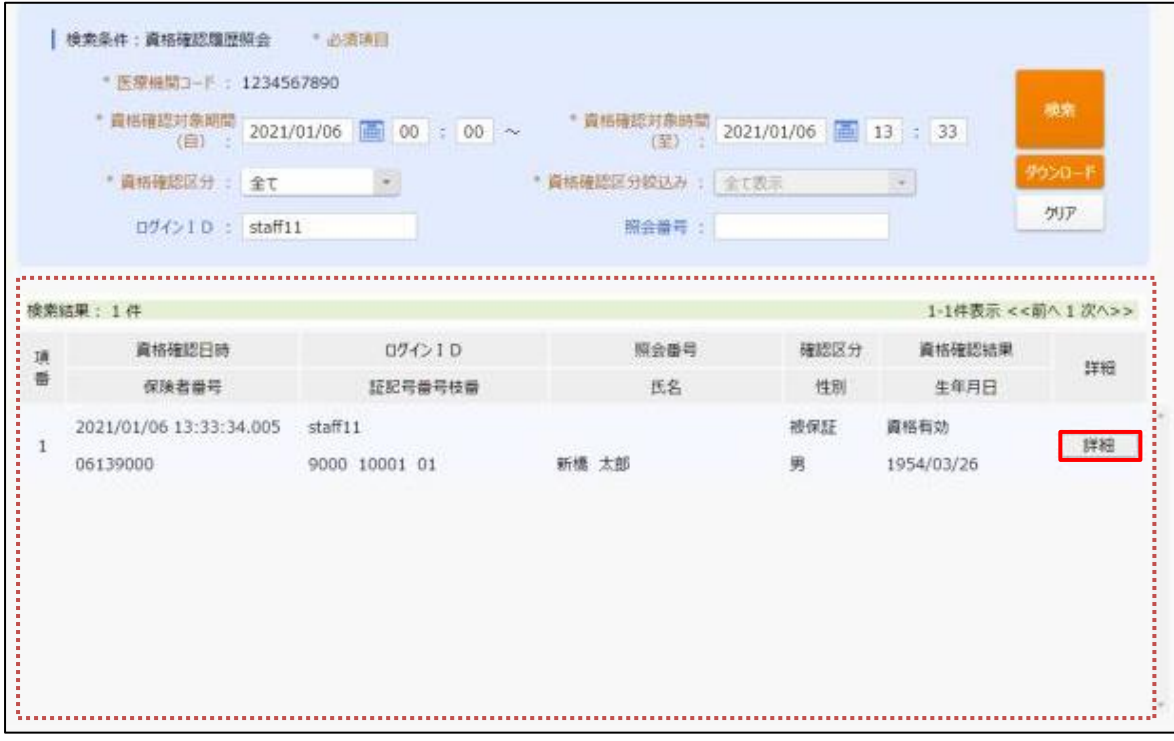

#### 保険証情報等の詳細を表示します。

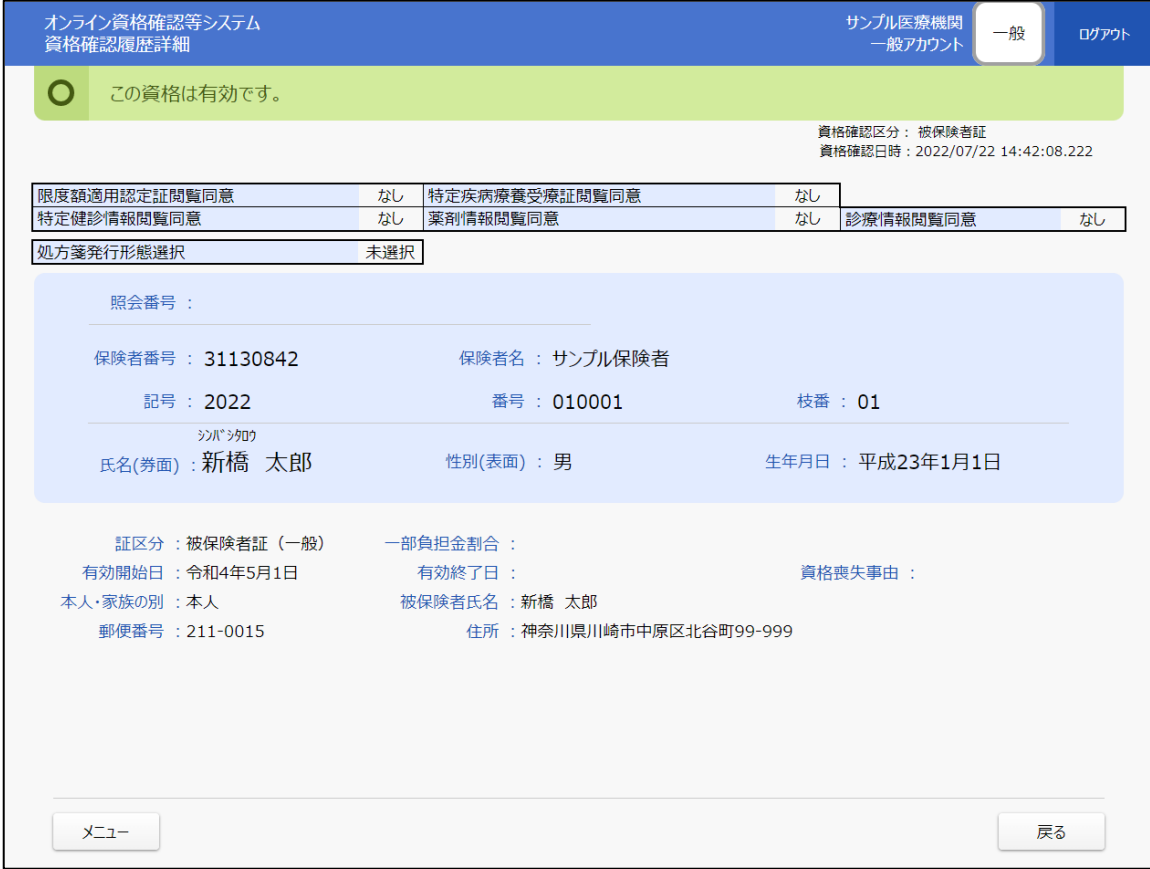

 $\overline{\phantom{a}}$ 

保険証情報を使用して、オンライン資格確認等システム画面で資格確認を行う場合

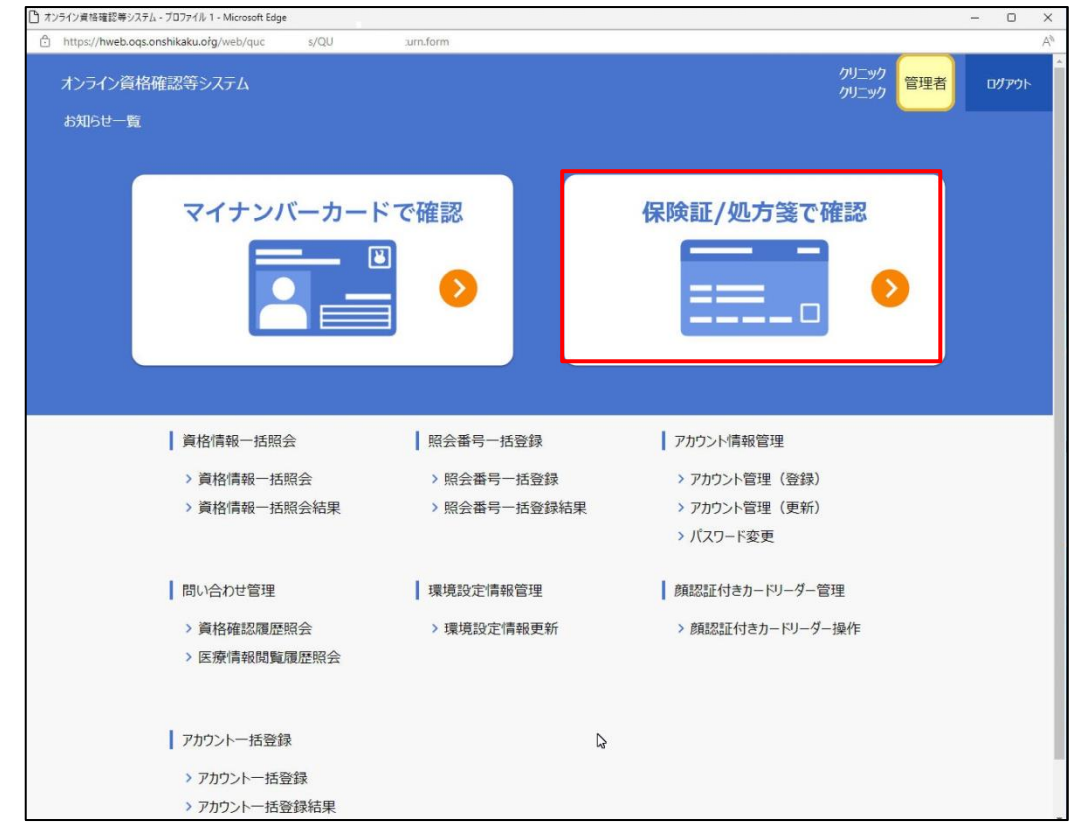

メニュー右上「保険証/処方箋で確認」をクリックします。

保険証情報を入力し、「検索」をクリックします。

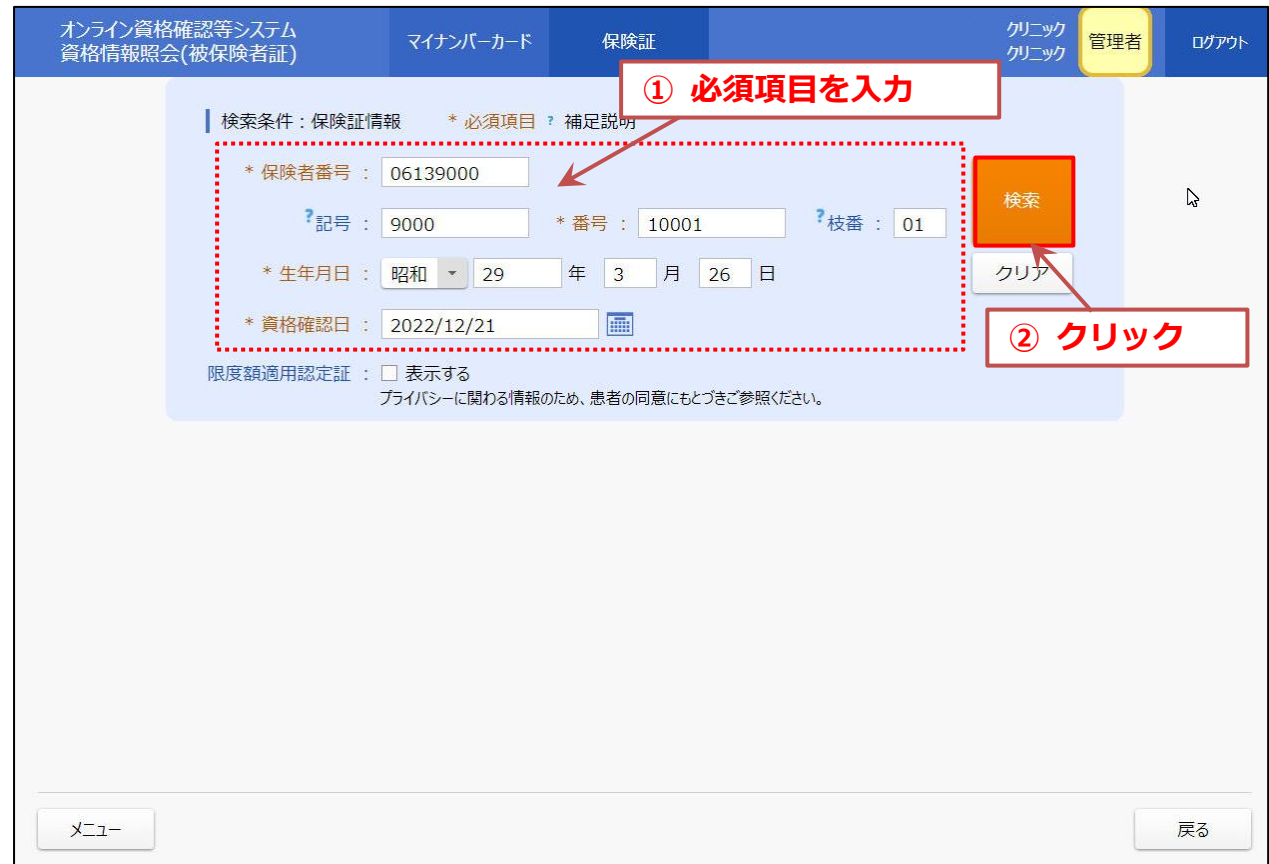

 資格確認結果、詳細を表示します。 以下は資格が有効だった場合。

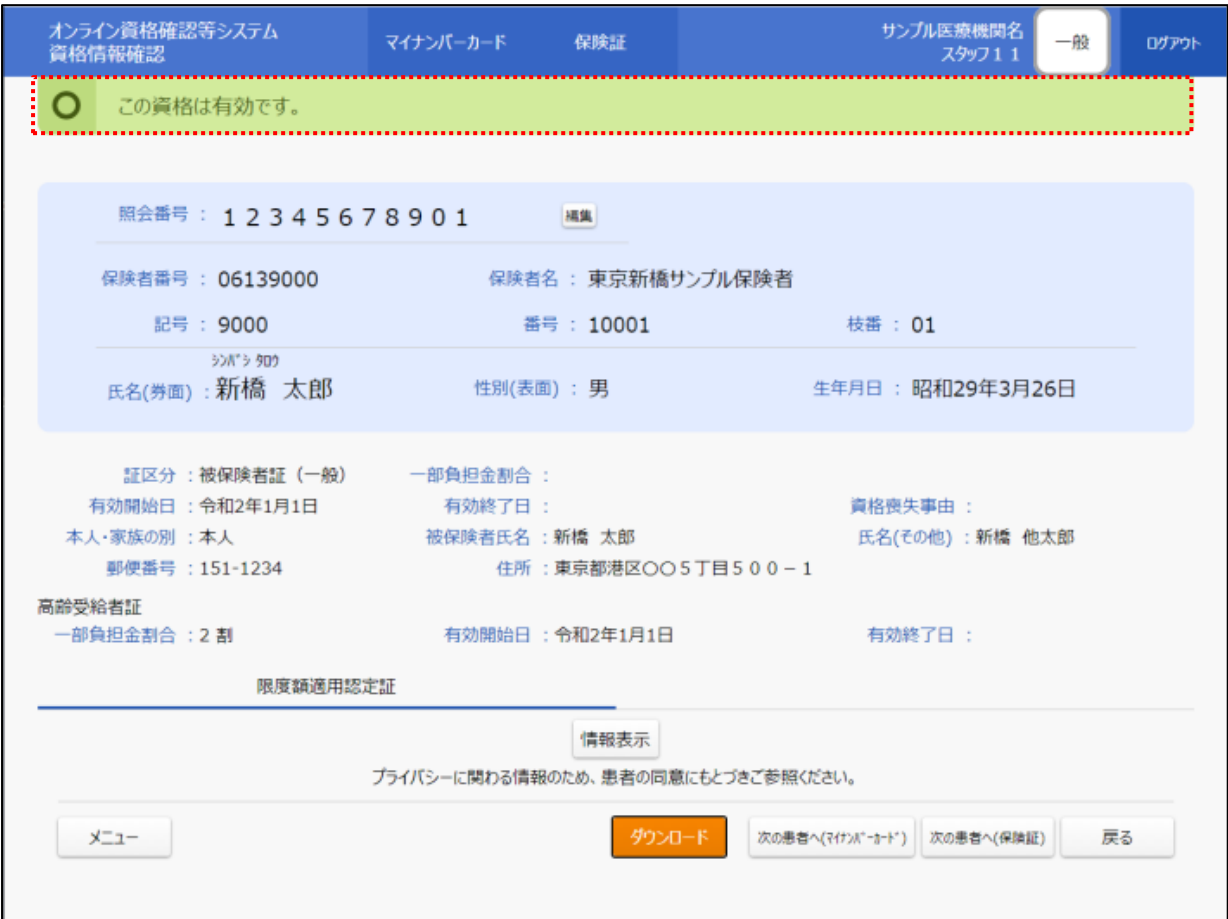

### ❖ その他の判定結果

「資格無効」と、「資格無効で新しい資格がある」場合があります。

## 【 資格無効 】

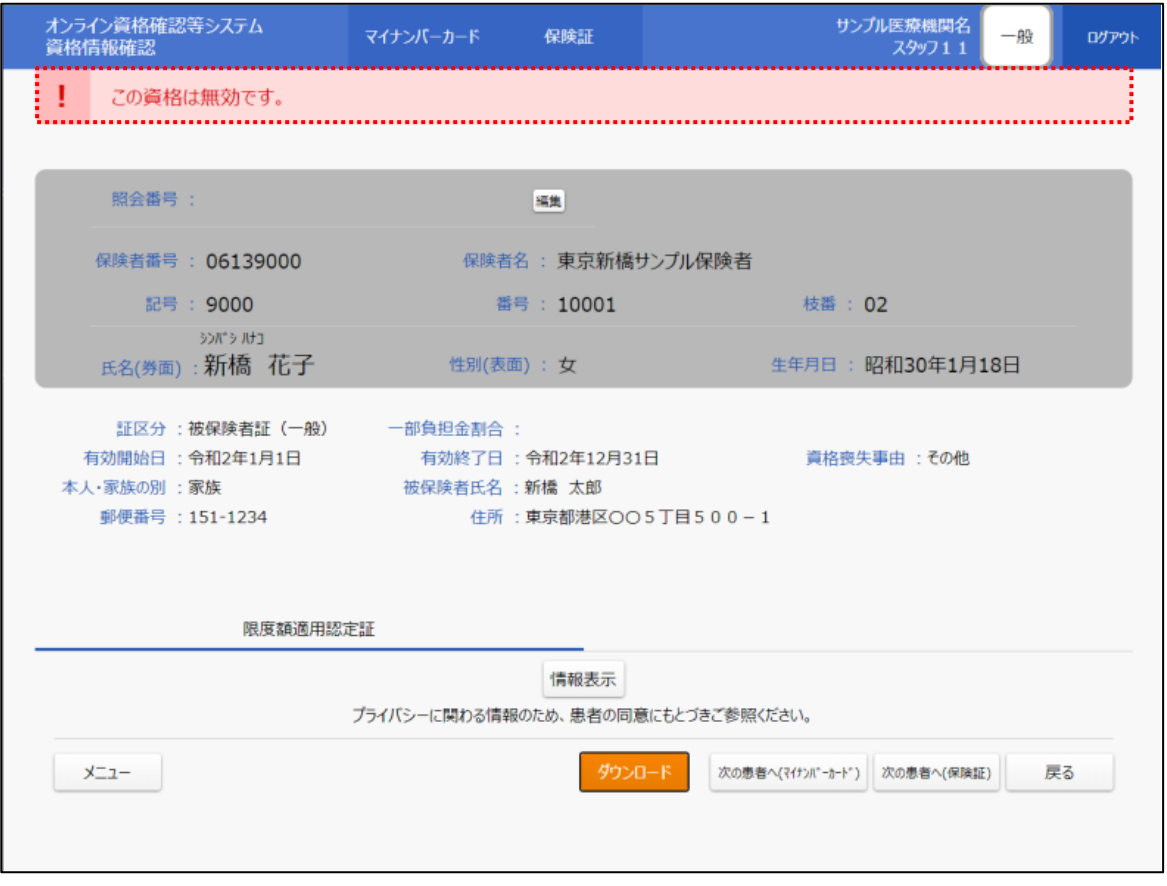

# 【 資格無効 新しい資格が存在する場合 】

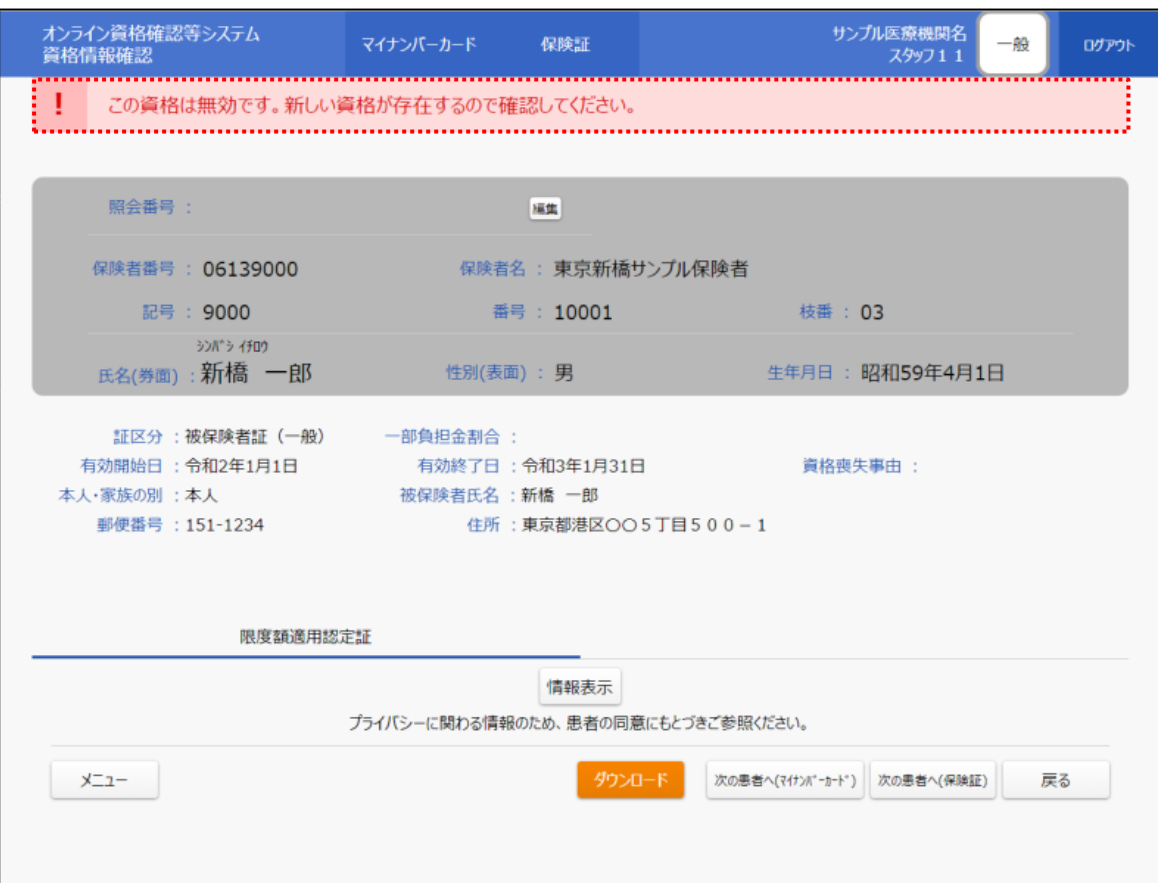

**Case3**

**Contract** 

顔認証付きカードリーダーで、「顔認証」「暗証番号」による確認が行うことができず、職員に よる「目視確認」を行う場合

顔認証付きカードリーダーを「無人運転モード」から「目視確認モード」に切替えます。

① メニュー右側「顔認証付きカードリーダー操作」をクリックします。

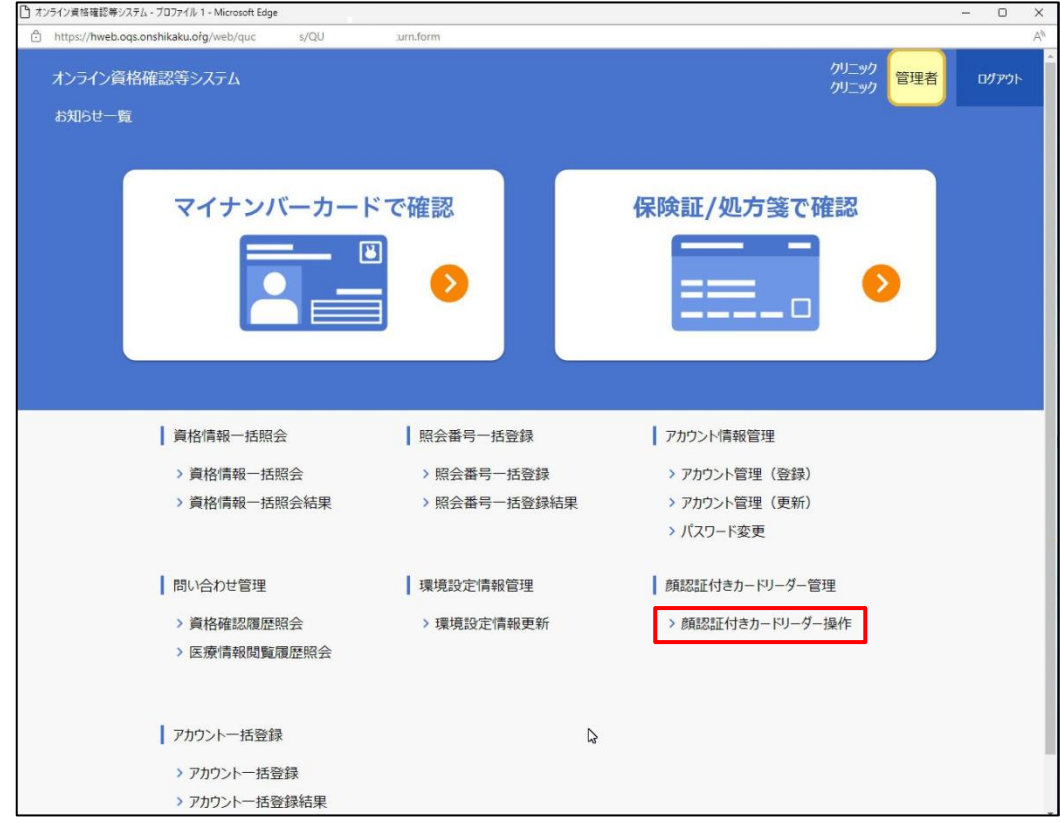

② 表示する画面の右上「目視確認」をクリックします。

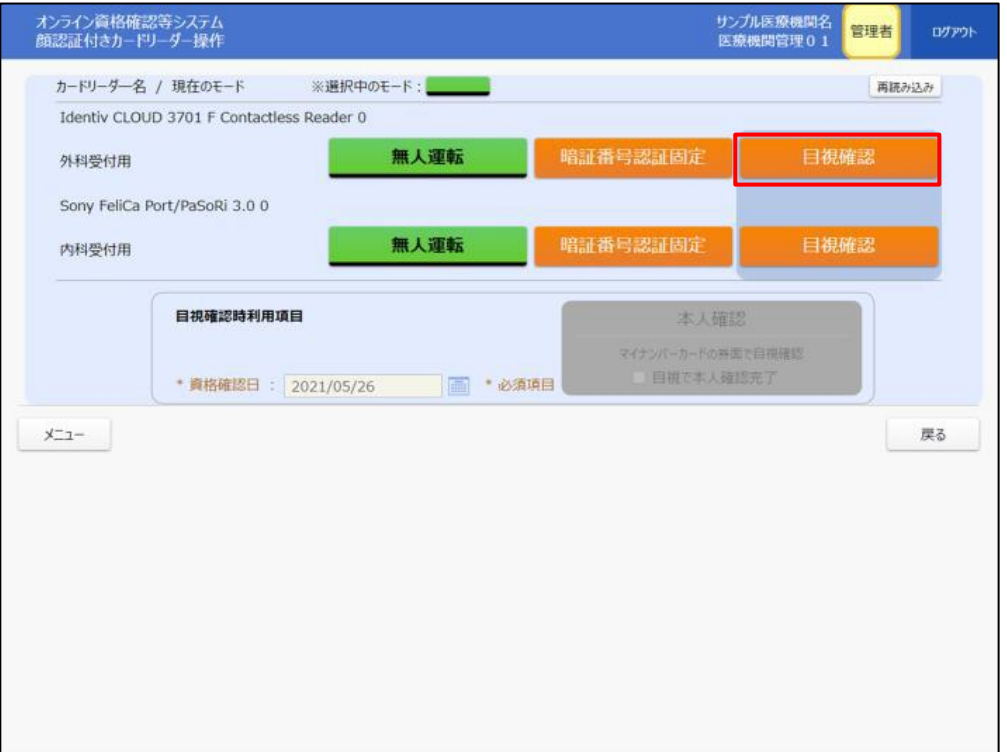

表示する確認メッセージの「OK」をクリックします。

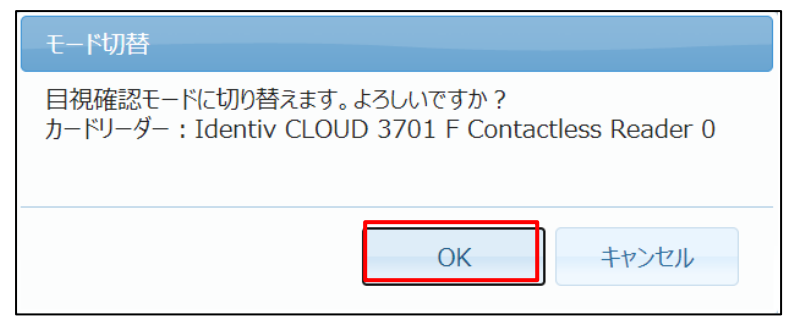

表示する切替完了メッセージの「OK」をクリックします。

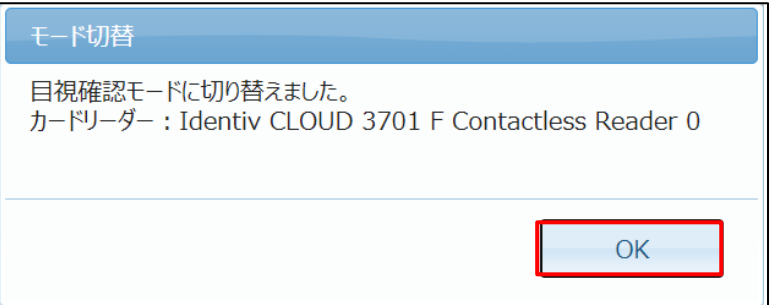

「目視確認」の表示が緑色に変わったことを確認します。

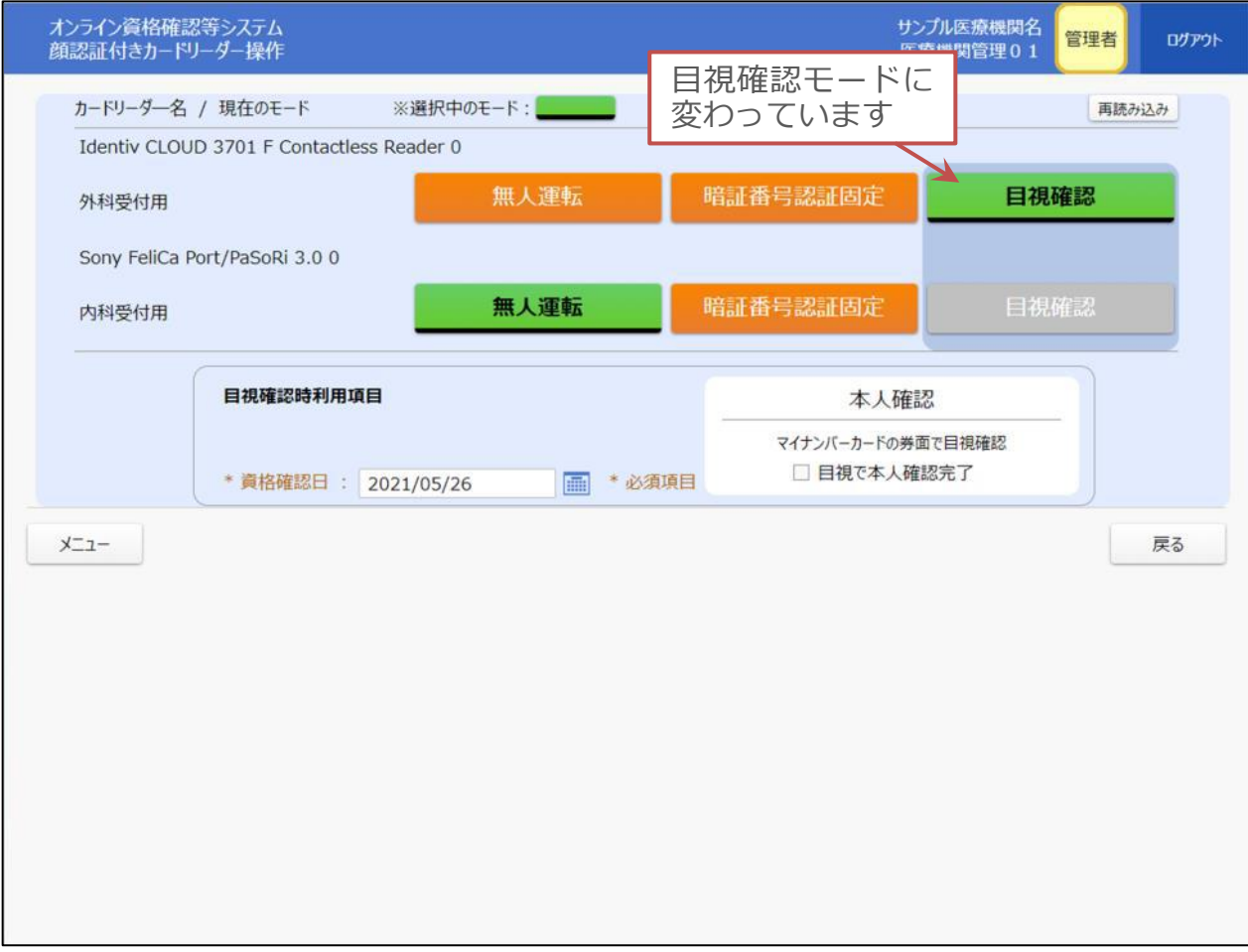

患者のマイナンバーカードを目視確認します。

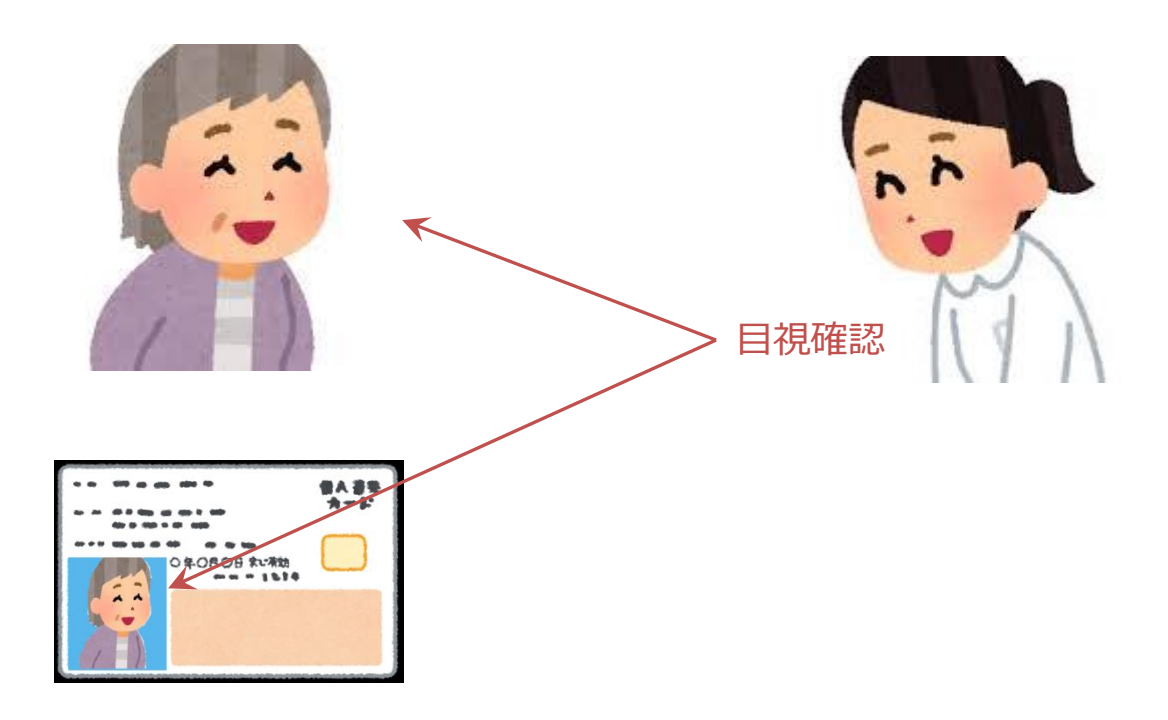

目視確認後、「目視確認で本人確認完了」のチェックボックスをクリック、✔を入力します。

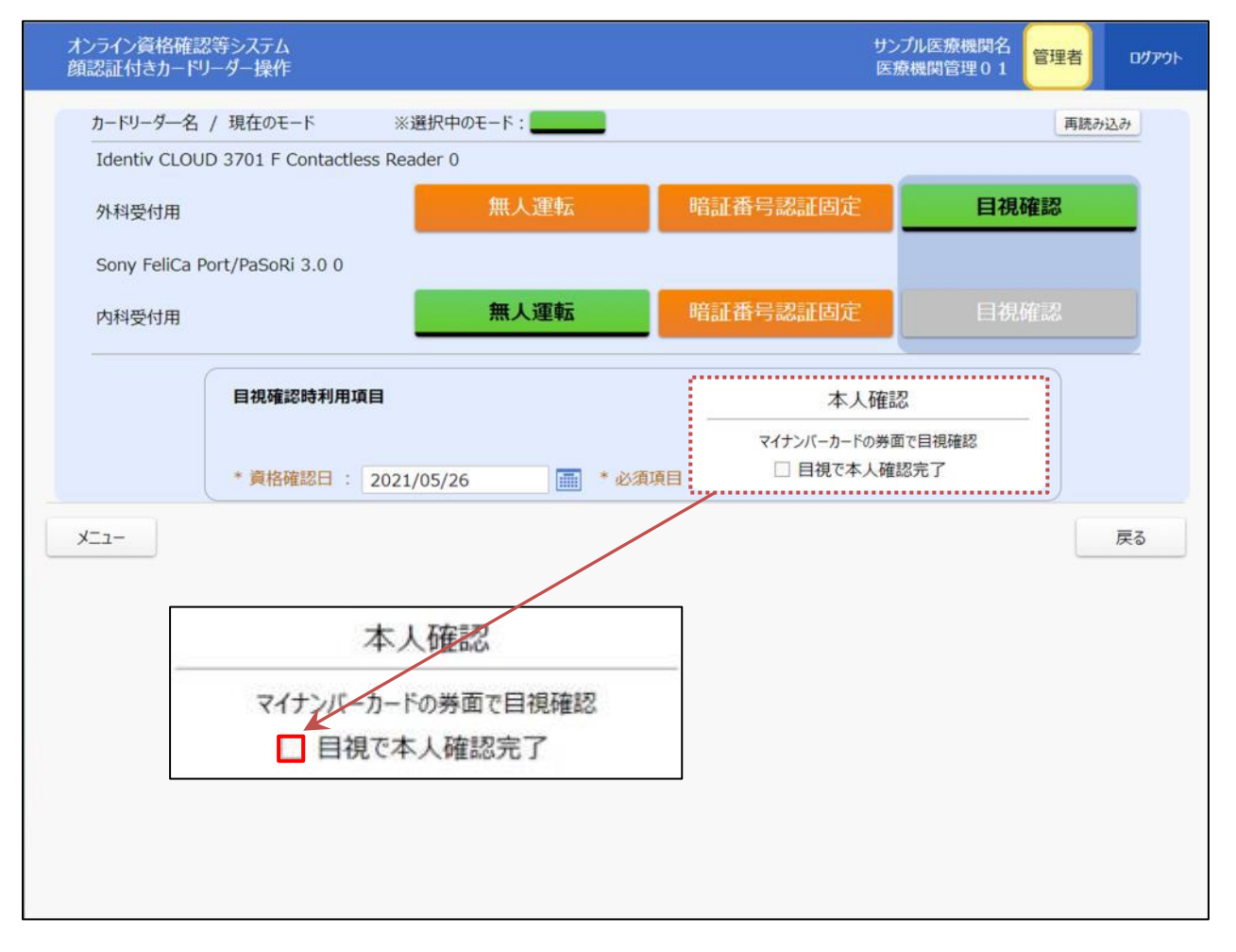

⑧ 表示する実行画面の「OK」をクリックします。

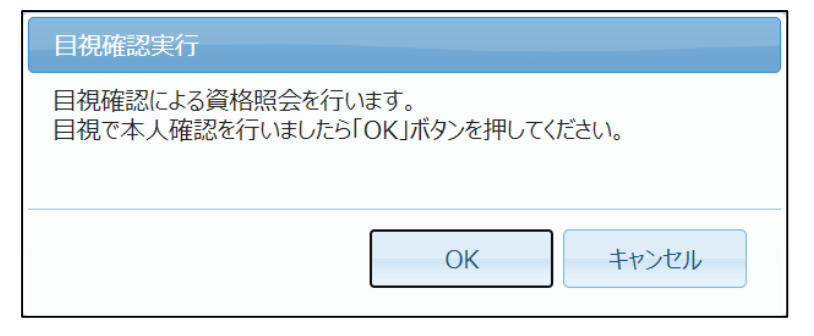

⑨ 患者にマイナンバーカードを顔認証付きカードリーダーに置いてもらい、画面指示に従い操 作していただきます。

カードを置いてからしばらくすると、薬剤情報と特定健診結果の同意アナウンスが表示され ます。

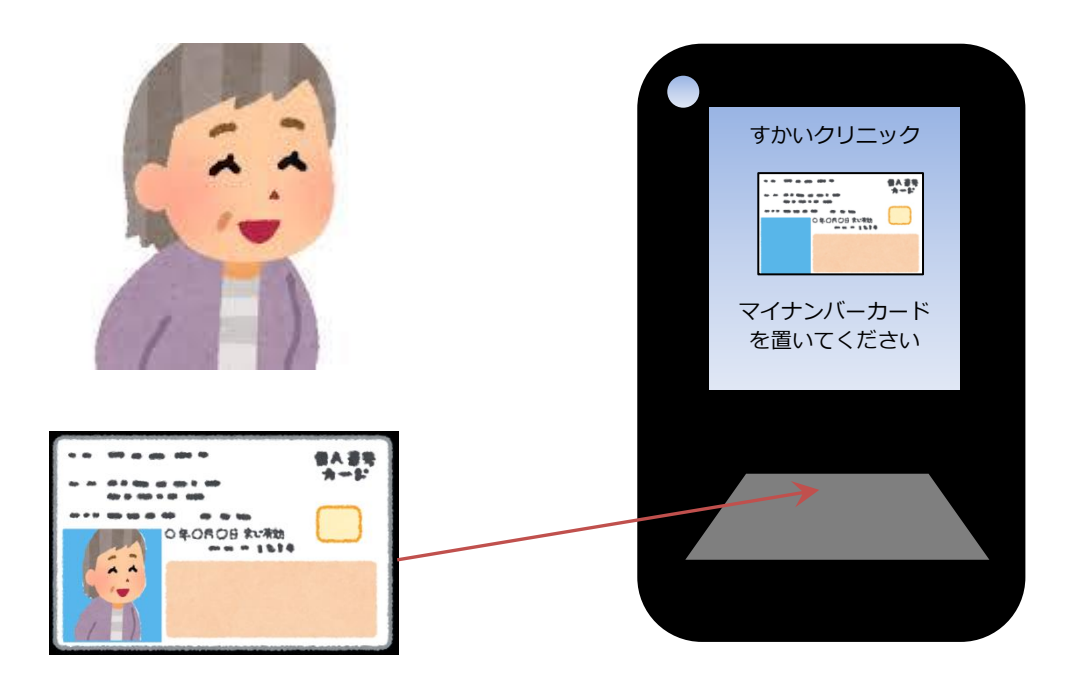

⑩ 表示する確認画面の「OK」をクリックします。

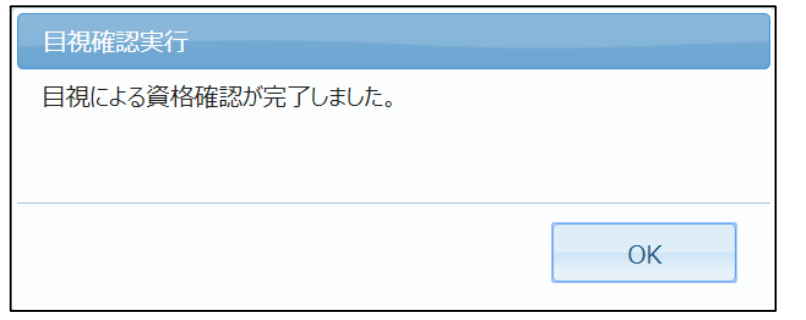

目視確認の患者による、顔認証付きカードリーダーの操作終了後、

顔認証付きカードリーダーを「目視確認モード」から「無人運転モード」に切替えます。 「無人運転」をクリックします。

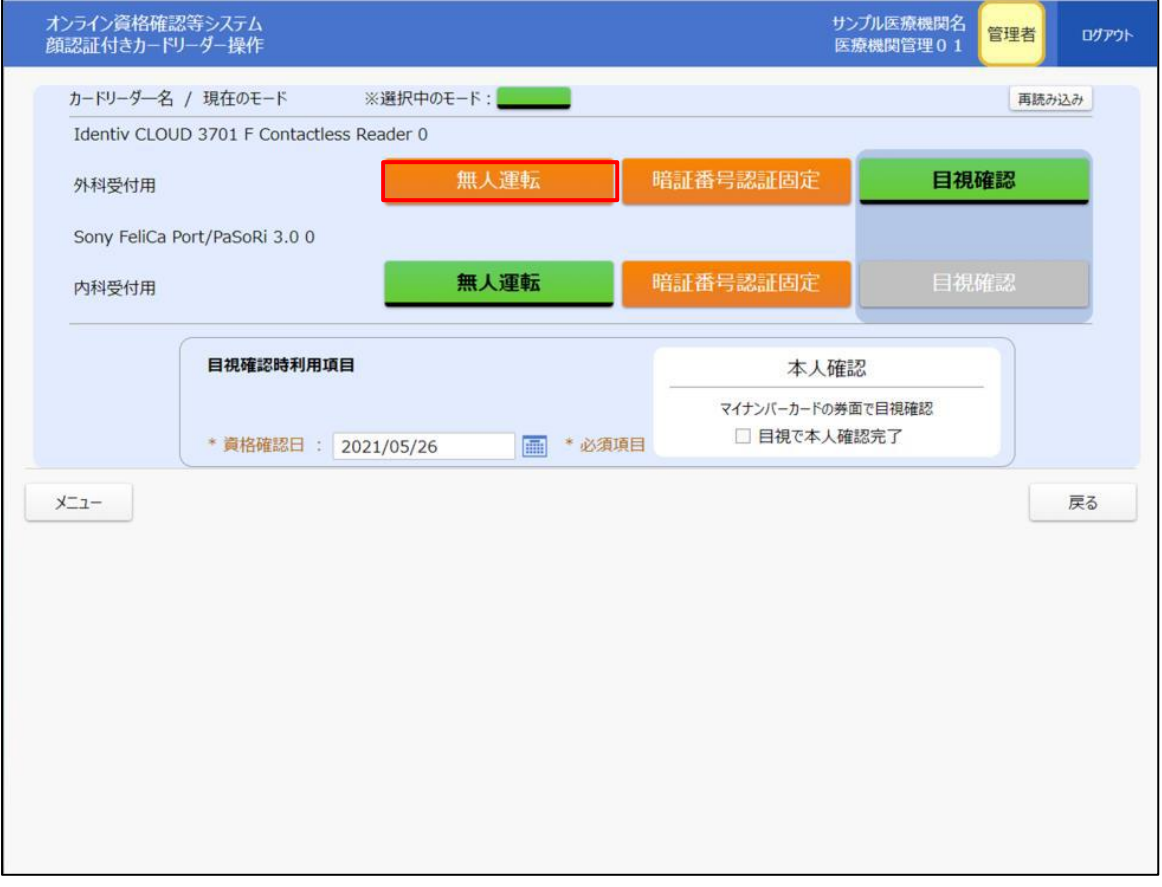

表示する確認メッセージの「OK」をクリックします。

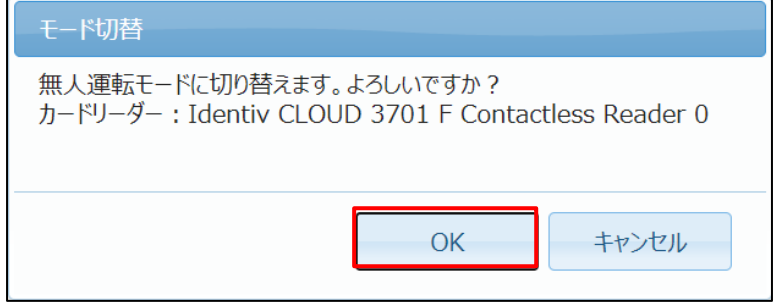

表示する切替完了メッセージの「OK」をクリックします。

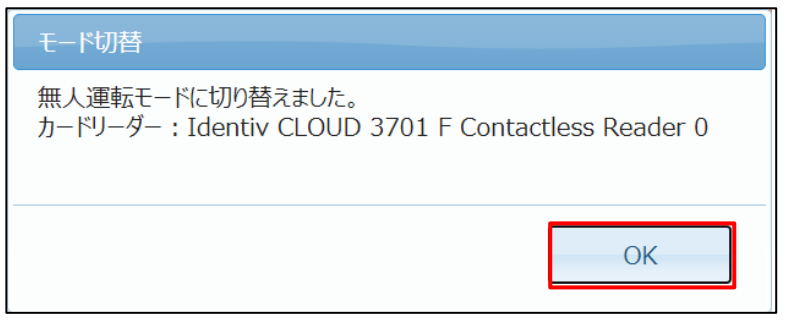

## 無人運転モードに変わります。

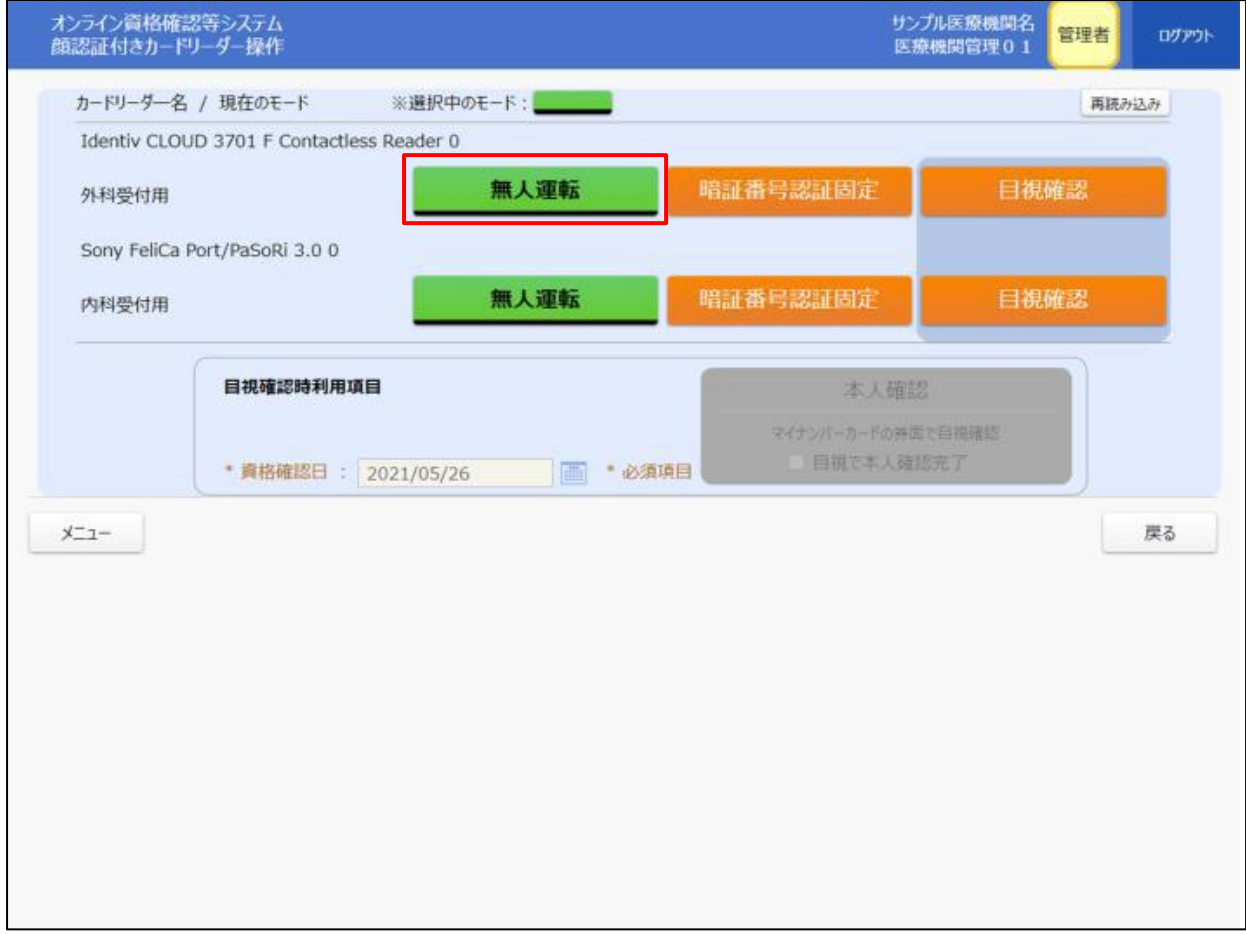

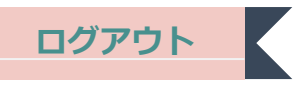

トップ画面の右上「ログアウト」をクリックします。

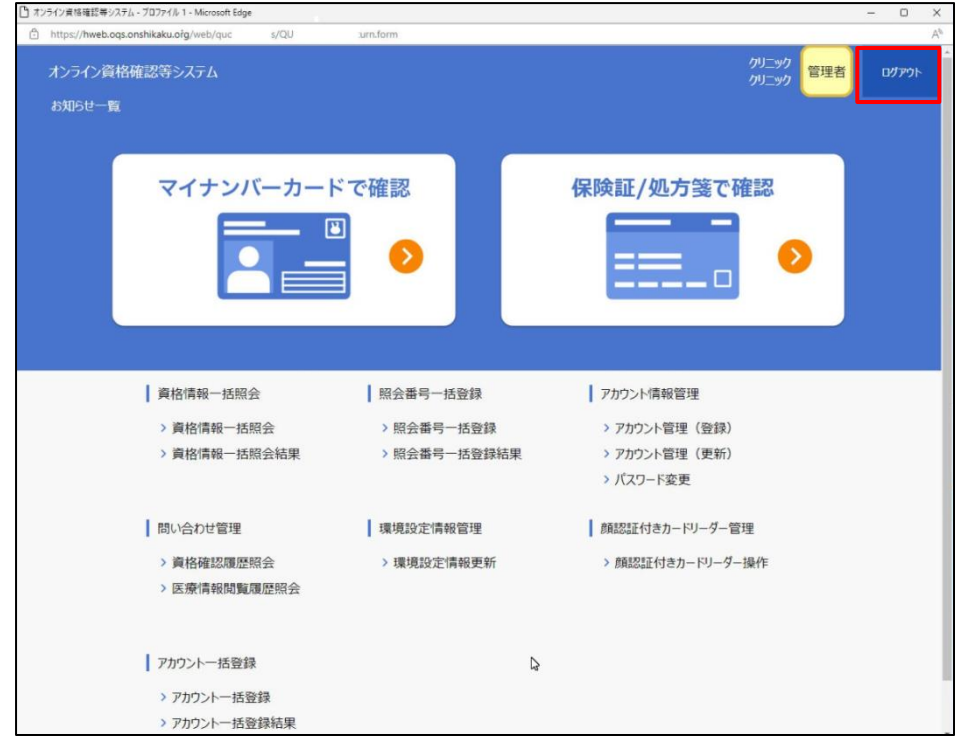

表示するアナウンスの「OK」をクリックします。

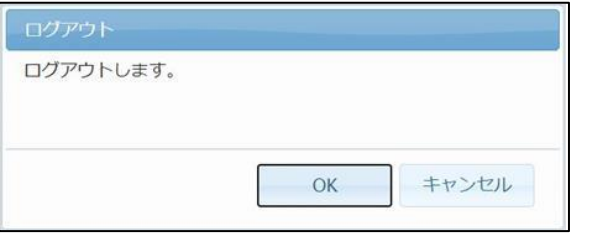

ログイン画面が表示され、終了です。

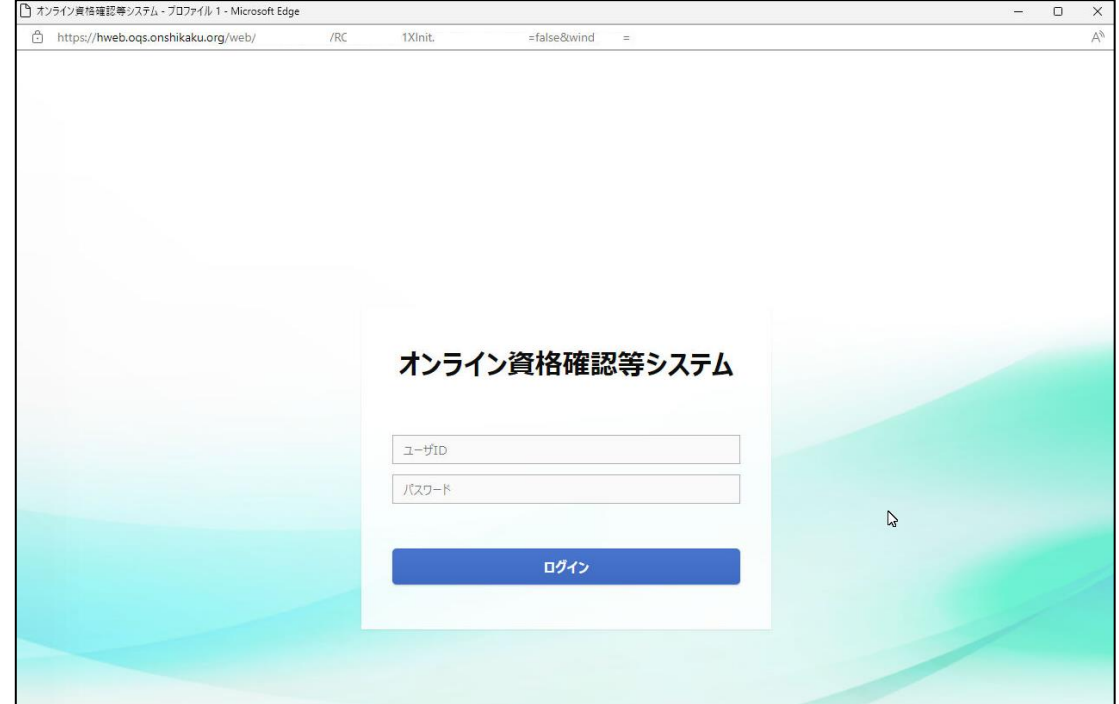